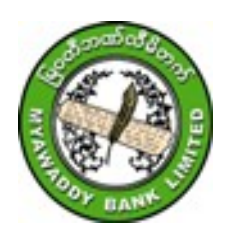

# **Myawaddy Bank Limited I-Banking User Guide (Transfer)**

#### **1.Login**

- Internet ရသောမည်သည့် Device တွင်မဆို Browser (Chrome,Firefox,...) ကိုဖွင့်ပါ။
- $\mathop{\rm Address}\nolimits$  bar တွင်  $\frac{\mathop{\sf https:}/\mathop{\sf /mwdibanking.com}\nolimits}{\mathop{\sf mks.}}$ ကိုရိုက်ထည့်ပါ။
- User ID နှင့် Verification Code ကို ရိုက်ထည့်၍ Login ကိုနိုဝ်ပါ။
- ပေါ် နေသော User ID အား စစ်ဆေး၍ဘဏ်မှ E-Mail ဖြင့်ပို့လာသော Login Password အား ရိုက်ထည့်ပါ။  $(Password \; \hat{\sigma} \hat{\rho} \; \mathsf{p}\text{-} \widehat{\sigma}$ မ်နှင့် အထက်မှားရိုက်ပါက Account Lock ကျပါမည်။ Unlock လုပ်ရန်အတွက်  $\mathsf{MWD}$ I-Banking hotline Ph no. (012317166) သို့ ဆက်သွယ်နိုင်ပါသည်။)
- $\bullet$  MWD I-Banking ကိုအသုံးပြုရန် မြဝတီဘဏ်မှ သတ်မှတ်ထားသောစည်းမျဉ်းစည်းကမ်းများကို ဖတ်ရှုသိရှိပြီး သဘောတူလိုက်နာပါကြောင်း Agree ကိုနိုပ်ပါ။
- $\bullet$  ထိုနောက် စာရင်းအချက်အလက်များ လုံခြုံမှုရှိစေရန် ရှေးဦးစွာတွေ့ရှိသော screen ပေါ်၌ မိမိထားရှိလိုသော လျှို့ဝှက်ကုဒ် (Signon password) အား ဘဏ်၏စည်းမျဉ်းနှင့်အညီ အောက်ပါအတိုင်းပြောင်းလဲပါ။ Password : ဘဏ်မှ E-Mail ဖြင့်ပေးပို့လာသော Password **အား** ရိုက်ထည့်ပါ။

New Password : Signon Password အသစ်ကိုရိုက်ထည့်ပါ။

အက္ခရာအကြီး(၁)လုံး, အက္ခရာအသေး(၁)လုံး, သင်္ကေတ  $(\text{\textregistered},\text{\texttt{#}},\text{\textsc{h}},\text{\texttt{h}},...)$  အနည်းဆုံး(၁)လုံး  $\varphi$ စုပေါင်း (၈)လုံးမှ (၁၅)လုံး ရိုက်ထည့်ရပါမည်။ ( Eg; Ab@12345)

Retype New Password: Login Password အသစ်ကို နောက်တကြိမ်ရိုက်ထည့်ပါ။ "Submit" ကိုနိုပ်ပါ။

- **Notifications : ခေါင်းလောင်းပုံ Notifications တွင် Future Date ဖြင့် ပြုလုပ်ထားသော Transactions များ** နှင့်  $\,$  Password Expire ဖြစ်မည့်အချိန်များပေါ် နေပါမည်။
- $\bf{Mails}$   $\bf{R}$   $\bf{D}$   $\bf{D}$   $\bf{D}$   $\bf{D}$   $\bf{D}$   $\bf{D}$   $\bf{D}$   $\bf{D}$   $\bf{D}$   $\bf{D}$   $\bf{D}$   $\bf{D}$   $\bf{D}$   $\bf{D}$   $\bf{D}$   $\bf{D}$   $\bf{D}$   $\bf{D}$   $\bf{D}$   $\bf{D}$   $\bf{D}$   $\bf{D}$   $\bf{D}$   $\bf{D}$   $\bf{D}$   $\bf{$ ပေးမြန်းနိုင်ခြင်းနှင့် ဘဏ်မှ အသိပေးအကြောင်းကြားစာများကို ဖတ်ရှုသိရှိနိုင်ပါသည်။
- PERSONAL SETTINGS : မိမိအမည်ဘေးရှိ မြားအားနှိပ်၍ Personal Setting တွင် မိမိ၏ ဖုန်းနံပါတ်နှင့် E-mails လိပ်စာများအားဘဏ်မှ Encrypt ပြုလုပ်၍ဖော်ပြပေးထားပြီး Change Photo တွင် မိမိအသုံးပြုလိုသော ဓာတ်ပုံအား ပြောင်းလဲသုံးစွဲနိုင်မည်ဖြစ်ပါသည်။
- $\textbf{SECURITY SETTINGS}:$ မိမိ၏ Signon Password ကိုပြောင်းလဲသုံးစွဲနိုင်ပါသည်။
- PREFERENCE : မိမိပြင်ဆင်လိုသည့် Format များကိုပြင်ဆင်နိုင်ပါသည်။
- $\textbf{Customer ID}$  : မိမိကြည့်ချင်သောအကောင့်များ၏  $\textbf{Customer ID}$  ကိုသတ်မှတ်နိုင်သည်။ (Default မှာ All ဖြစ်ပါသည်။)

#### **2. Accounts and Cards**

- Saving, Scholarship, Call, Current Account များကို Operative Account အဖြစ်သတ်မှတ်ပြီး Fixed Account ကို Deposit Account အဖြစ်သတ်မှတ်ပါသည်။
- Personalize Dashboard: Dashboard တွင်ပြမည့် အကြောင်းအရာများကို ဘဏ်မှ configure လုပ်ထားပြီးဖြစ်သည်။ ထိုအကြောင်းအရာများအနက် မိမိကြည့်လိုသည်များကို Personalize Dashboard အား နိုပ်၍ Ticking ပြုလုပ်ပြီး မိမိစိတ်ကြိုက်ရွေးချယ်၍ ပြင်ဆင်နိုင်သည်။ System ၏မူလ screen ပုံစံအတိုင်းပြန်ထားလိုလျှင် Reset ကို နှိပ်ပါ။
- $\bullet$  Account Balances တို Update ဖြစ်စေရန် Refersh Accounts တိုနိုဝ်ပါ။
- $\bullet$  Accounts နှင့် Cards များရှိ လက်ကျန်ငွေနှင့် အခြားအချက်များကို ကြည့်ရှုလိုလျှင် Dashboard ပေါ်ရှိ Menu ( ) ကိုနှိပ်ပါ။ Accounts > Balance Transaction Info > Accounts Summary သို့မဟုတ် Operative Accounts သို့မဟုတ် Deposit Accounts သို့မဟုတ် Credit Cards နှိပ်၍ ကြည့်ရှုနိုင်ပြီး download ဘေးရှိ PDF,  $XLS,TXT$  စသည်ဖြင့် မိမိလိုချင်သည့် Format ပုံစံများရွေး၍ Download ရယူနိုင်ပါသည်။
- Operative Account ၏ ညာဘက်နားရှိအစက် ၃-စက် (More Actions) ကိုနှိပ်၍ View Transaction History (မိမိပြုလုပ်ထားသော Transaction များ ကြည့်ရန်)၊ View or stop issued cheque (Cheque No များ Inquiry ကြည့်ရန်နှင့် လိုအပ်ပါက Cheque အား Stop လုပ်ရန်) View Mini Statement (Account ၏ Mini Statement ကြည့်ရန်)၊ View clearing instruments (လက်ရှိ Clearing တက်နေဆဲ Cheque အားကြည့်ရန်)၊ Inquire on Lien  $(Account\ \e\{\neq\csc\phi\}$ ရန်တားထားသော Amount ကြည့်ရန်), Request Cheque Book (Current Account အတွက် ချက်စာအုပ်အသစ်တောင်းရန် ဘဏ်သို့ကိုယ်တိုင်ဖြစ်စေ၊ ကိုယ်စားဖြစ်စေ မှတ်ပုံတင်နှင့်တကွ ချက်စာအုပ်လာယူ ရပါမည်)၊ Request Demand Draft  $($ ငွေပေးအမိန့်လွှာနှင့် လက်ဆောင်ချက်လက်မှတ်ဝယ်ယူရန် ဘဏ်သို့ကိုယ်တိုင် ဖြစ်စေ၊ ကိုယ်စားဖြစ်စေ မှတ်ပုံတင်နှင့်တကွလာယူရပါမည်)၊  $\;$  Apply for Debit Card (Debit Card အသစ်တောင်းခံရန်)၊  $U$ pdate Address  $(\delta\delta\delta\delta\delta\sigma\sigma\sigma\delta\delta\epsilon$ ပြာင်းရန်)၊ Request Paper Statement  $(\sigma$ ၁ရင်းရှင်းတမ်းတောင်းရန်)၊ ဘဏ်သို့ကိုယ်တိုင်ဖြစ်စေ၊ ကိုယ်စားဖြစ်စေမှတ်ပုံတင်နှင့်တကွ လာယူရပါမည်။ Cancel Stop Cheque (stop Cheque ကိုပြန်လည်အသုံးပြုလိုပါက လျှောက်ထားရန်။ ဘဏ်သို့ မှတ်ပုံတင်နှင့်တကွ ကိုယ်တိုင်လာရောက်ရပါမည်)၊ Open Operative Account (Saving , Call Account အသစ်ဖွင့်ရန်) များပြုလုပ်နိုင်သည်။
- Deposit Account ၏ ညာဘက်ရှိ အစက်၃-စက် (More Actions)ကို နိုပ်၍ View Transacction History (မိမိပြုလုပ်ထားသော Transaction များကိုကြည့်ရန်၊ ရက်ပေါင်း ၉၀-အတွင်းသာ ကြည့်နိုင်ပါသည်)၊ View Deposit Schedule (အတိုးရရှိမှု Transaction ကြည့်ရန်) Inquire on Lien (Account မှ ငွေထုတ်ရန်တားထားသော Amount ကြည့်ရန်)၊ Update Address (မိမိလိပ်စာအသစ်ပြောင်းရန်)၊ Request Paper Statement (စာရင်းရှင်းတမ်းတောင်းရန်)၊  $R$ enew Fixed Deposit  $\big($ စာရင်းသေအပ်ငွေအား သက်တမ်းပြည့်ပါကအသစ်ပြန်ထားရန် $\rangle$ ၊ Cancel Auto Renewal (သက်တမ်းပြည့်ပါက Fixed Account အား ရပ်ဆိုင်းရန်)၊ Close Fixed Deposit (စာရင်းသေ အပ်ငွေအားပိတ်ရန်)၊ Open Deposit Account (Fixed Account အသစ်ဖွင့်ရန်) များ ပြုလုပ်နိုင်သည်။

• Credit Cards ၏ ညာဘက်နားရှိအစက် ၃-စက် (More Actions) ကိုနိုပ်၍ View Transacction History  $($ မိမိပြုလုပ်ထားသော Transaction များကြည့်ရန်)၊ View Past Statement  $($ ပြီးခဲ့သောလများ၏ စာရင်းရှင်းတမ်းကို ကြည့်ရှုရန်)၊ Application for a New Card (Credit Card အသစ်လျောက်ထားရန်)၊ Application for Add on Card (Supplementary's Card များ လျောက်ထားရန်)၊ Change Credit Card Limit (သတ်မှတ်ထားသော Credit Card ၏ ငွေပမာဏတိုပြောင်းလဲရန်)၊ Credit Card Address Change Request (Credit Card ၏ လိပ်စာများကို ပြောင်းလဲ ထည့်သွင်းရန်)၊ Delink Credit Card (Credit Card နှင့်မိမိ User တို့၏ ချိတ်ဆက်မှုပယ်ဖျက်ရန်)၊ New ATM PIN Request (Credit Card ၏ PIN နံပါတ်အသစ်တောင်းခံရန်) Replace Damaged Credit Card (ပျောက်ဆုံး၊ ပျက်စီး သွားသော Credit card အစားထိုးတောင်းခံရန်) Report Lost Credit Card (Credit Card ပျောက်ဆုံးကြောင်း သတင်းပို့ရန်)၊ Request Physical Statement (Credit Card နှင့်ပတ်သက်၍ စာရင်းရှင်းတမ်းတောင်းခံရန်)၊ Rewards Point Redemption Request (Credit Card နှင့် ပတ်သက်၍ ဘဏ်မှပေးသော Service များကြည့်ရန်)၊ View Unbilled Statement (သတ်မှတ်ပေးသွင်းရမည့် ငွေစာရင်းရှင်းတမ်းကြည့်ရန်) များပြုလုပ်နိုင်ပါသည်။

#### **3. Transactions**

### **Beneficiary Maintenance**

- Beneficiary Maintenance သည် Internal Account Transfer တွင် လွှဲပို့ငွေလက်ခံမည့်သူ သတ်မှတ်ရာတွင် အသုံးပြုသည်။
- Beneficiary Maintenance ပြုလုပ်လိုလျှင် Transactions -> Transaction Support Services -> Manage Beneficiary  $\rightarrow$  Add Myawaddy Beneficiary  $\hat{\infty}$   $\hat{\infty}$ ocol

## To Add Myawaddy Beneficiary (Account No ဖြင့် လွှဲပို့ငွေလက်ခံမည့်သူ သတ်မှတ်ပေးခြင်း)

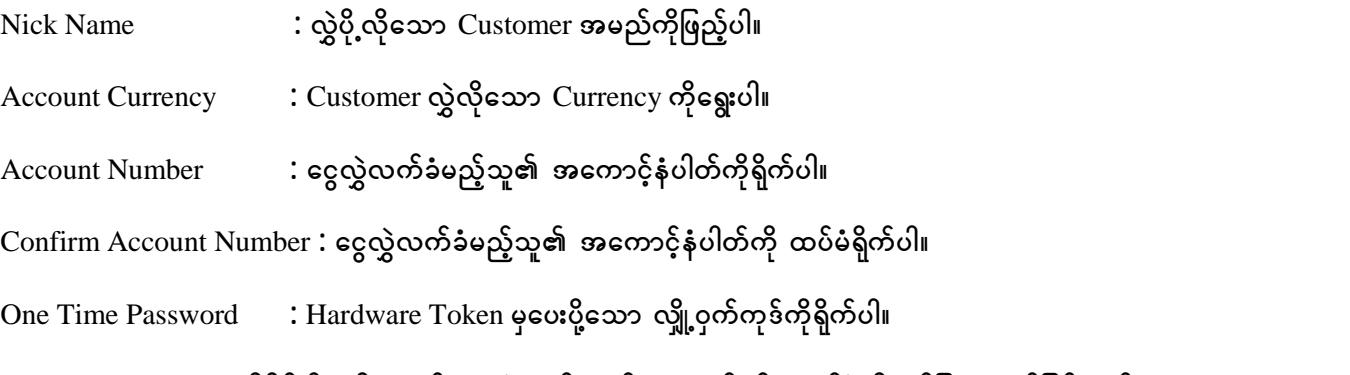

- $\bullet$  "CHECK" ကိုနိုပ်ပါ။ ထို့နောက် ငွေလွှဲလက်ခံမည့်သူအမည်နှင့် ဘဏ်ခွဲကိုဖော်ပြပေးမည်ဖြစ်သည်။ "CONTINUE" ကိုနိုပ်ပါ။
- $\bullet$  ထို့နောက် မိမိငွေလွှဲမည့်သူ၏အမည်နှင့် အကောင့်နံပါတ်ကို စစ်ဆေးအတည်ပြုရန် "CONFIRMDETAILS" ကို နိုပ်ပါ။

## To Add Remittance Beneficiary (မှတ်ပုံတင်ဖြင့်ငွေလွှဲလက်ခံမည့်သူကို သတ်မှတ်ပေးခြင်း)

မှတ်ပုံတင်ဖြင့် ငွေလွှဲပြုလုပ်လိုလျှင် Transactions >> Transaction Support Services >> Manage Beneficiary >> Add Remittance Beneficiary တိုနိုဝ်ပါ။ ထို့နောက်ငွေလွှဲလက်ခံမည့်သူ၏-

- $\bullet$  အမည်အတိုကောက်
- $\bullet$  အမည်
- $\bullet$  မှတ်ပုံတင် (သို့)  $\text{Passport No}$
- $\bullet$  E-mail လိပ်စာ
- $\bullet$  ေနရပ်လိပ်စာတို့ကိုဖြည့်ပြီး " $\rm CONTINUE$ " ကိုနိုပ်ပါ။ ထို့နောက်မိမိငွေလွှဲလက်ခံမည့်သူ၏ အမည်၊မှတ်ပုံတင်နံပါတ်၊ E-mail လိပ်စာနှင့် နေရပ်လိပ်စာတို့ကို စစ်ဆေးအတည်ပြုရန် "CONFIRM DETAILS" ကိုနှိပ်ပါ။

## **View Beneficiary List**

- $\bullet$  ရှိပြီးသား ငွေလွှဲလက်ခံမည့်သူစာရင်းကို ကြည့်ရှုခြင်း၊ ပြုပြင်ခြင်း၊ ပယ်ဖျက်ခြင်းပြုလုပ်လိုလျှင် View Beneficiary List ထဲသို့ဝင်ပါ။
- Transactions >> Transaction Support Services >> Manage Beneficiary >> View Beneficiary List  $\delta \xi$ 60|
- $\bullet$  Search button ကိုနိုပ်၍ အမည်၊ အမည်အတိုကောက်၊ ငွေလက်ခံမည့်သူ၏ ID နံပါတ်၊ အကောင့်နံပါတ်၊ ဘဏ်အမျိုးအစား၊ ငွေလွဲ (သို့) ငွေလွဲအမျိုးအစားတို့ကို ရွေးချယ်၍ ကြည့်ရှုနိုင်ပါသည်။
- $\bullet$  Beneficiary ၏ ညာဘက်အနားရှိ အစက်၃-စက် (More Actions) ကိုနိုပ်၍  $E$ dit Beneficiary  $\;$  : မိမိပြုလုပ်ထားသောလွဲငွေလက်ခံသူကိုပြုပြင်ရန်။  ${\bf Copy}$  Beneficiary : မိမိပြုလုပ်ထားသောလွှဲငွေလက်ခံသူကိုကူးယူရန်။  $D$ elete Beneficiary : မိမိပြုလုပ်ထားသောလွှဲငွေလက်ခံသူကိုပယ်ဖျက်ရန်။  $\bf View\ Complet$ e Transactions : လွှဲငွေလက်ခံသူ၏ ပြီးမြောက်သွားသောရှင်းတမ်းကြည့်ရန်။  $\bf{View\ History}$  : မိမိပြုလုပ်ထားသောလွဲငွေလက်ခံသူ၏ ရှင်းတမ်းအားလုံးကိုကြည့်ရန်။  $\bf{View Recurring\ Transactions}:$  လွှဲငွေလက်ခံသူ၏  $\bf{Recuring}$  ရှင်းတမ်းများ ကြည့်ရန်။  $V$ iew Schedule Transactions : လွှဲငွေလက်ခံသူ၏ Schedule ရှင်းတမ်းများကြည့်နိုင်သည်။

## **Manage Templates**

- $\bullet$  ေငွေလွှဲစာရင်း ကြိုတင်၍ပြုလုပ်ထားလိုလျှင် " $\textbf{CREATE NEW TEMPLATE}$ " ကိုနှိပ်ပါ။
- $\bullet$  ေငွေလွှဲပုံစံတိုရွေးပါ။ " $\operatorname{CONTINUE}$ " တိုနိုပ်ပါ။ ငွေလွှဲပုံစံ၏အချက်အလက်များဖြည့်ပါ။

## **Transactions**

 $\bullet$  ေငွေလွှဲပြောင်းခြင်း ပြုလုပ်လိုလျှင် Main Menu > Transactions > Initiate Funds Transfer သို့ ဝင်ရောက်ပါ။

#### **Fund Transfer to Own Account**

- $\bullet$  မိမိကိုယ်ပိုင်အကောင့်အချင်းချင်း ငွေလွှဲပြုလုပ်နိုင်ပါသည်။
- $\bullet$  Frequency Type : မိမိကြိုက်နှစ်သက်ရာတစ်ကြိမ် (One Time) (သို့မဟုတ်) သတ်မှတ်ထားသောနေ့မှ ကာလတစ်ခု အထိ Schedule ပေးထားသောအချိန်တွင်ငွေလွှဲခြင်း  $(Recuring)$  ကိုရွေးပါ။

Recurring ပြုလုပ်လိုလျှင်

## **Frequency :**

- နေ့စဉ်  $(Daily)$
- အပတ်စဉ်  $(\text{Weekly})$
- $\infty$ စဉ် (Monthly)
- သုံးလတစ်ကြိမ် (Quarterly)
- သတ်မှတ်ထားသောနေ့တိုင်း $(Every \text{ } N \text{ } Days)$
- Recurring Date : Recurring စတင်ဆောင်ရွက်လိုသည့်ရက်စွဲ၊ ငွေလွှဲပြုလုပ်လိုသော အကြိမ်အရေအတွက် (Number of installments) သို့မဟုတ် Recurring ပြီးဆုံးမည့် Date တိုရွေးပါ။
	- $\;$  Transaction Date  $\;$  : လွဲပြောင်းလိုသည့်ရက်စွဲတိုရွေးပါ။
	- $\bullet$  Pay From Account : မိမိ၏ငွေလွှဲလိုသောအကောင့်ကိုရွေးပါ။
	- $\bullet$  My Account in Home Bank : ငွေလက်ခံမည့်အကောင့်ကိုရွေးပါ။
	- $\bullet$  Amount : လွဲပြောင်းလိုသောငွေပမာကိုရိုက်ထည့်ပါ။
	- "CONTINUE" ကိုနို**ပ်**ပါ။
	- $\bullet$  ေငွေလွှဲမှုဆိုင်ရာအချက်အလက်များကို စစ်ဆေးပြီးလျှင် "Submit" ကိုနိုပ်ပါ။

## **FundsTransfer to Myawaddy Beneficiary**

မြဝတီဘဏ်အချင်းချင်း မိမိအကောင့်မှ အခြားသူအကောင့်သို့ ငွေလွှဲလိုလျှင် ဦးစွာ မိမိလွှဲပြောင်းလိုသူ၏ စာရင်းကို Main Menu > Transactions > Transaction Support Services > Manage Beneficiary Add ပေးရပါမည်။ Personal Payee တွင် မိမိလွှဲလိုသူကိုရွေးချယ်ပြီး လိုအပ်သောအချက်အလက်များကို ဖြည့်၍ ငွေလွှဲဆောင်ရွက်နိုင်ပါသည်။

## **Funds Transfer to Adhoc Myawaddy Beneficiary**

မြဝတီဘဏ်အချင်းချင်း မိမိအကောင့်မှ Beneficiary Add ထားခြင်းမရှိသော အခြားအကောင့်သို့ တိုက်ရိုက် ငွေလွှဲပေးပို့ ရာတွင် အသုံးပြုပါသည်။

 $Pay\ From\ Account:$  ေလွေလွှဲထုတ်ယူမည့်အကောင့်ကိုရွေးပါ။

Adhoc Payee Name  $\;\;$  : ငွေလွဲလက်ခံမည့်သူ၏ အမည်ကိုဖြည့်ပါ။

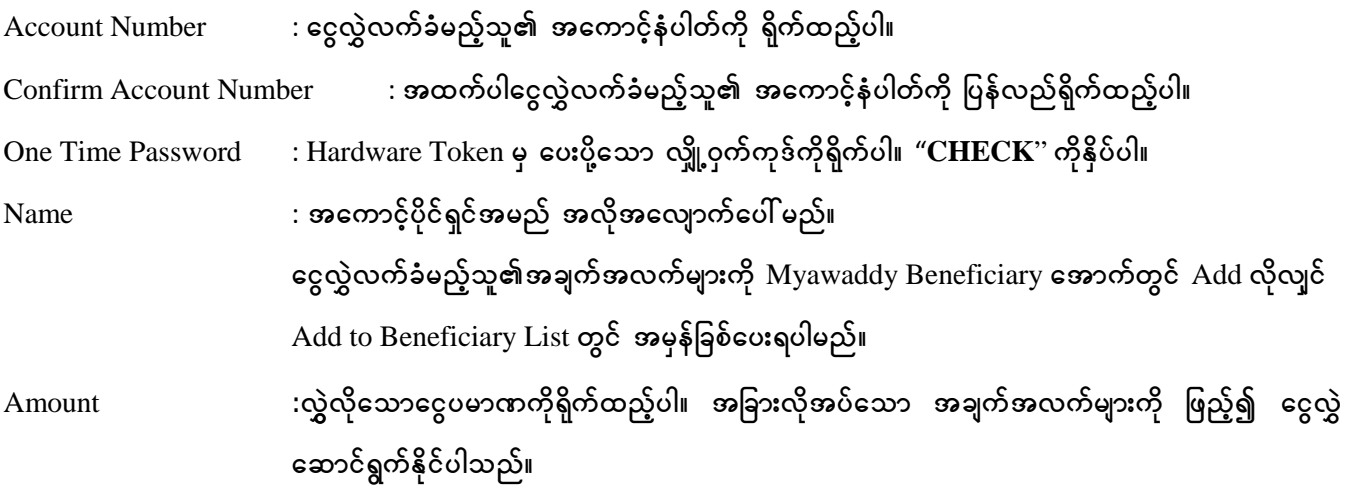

#### **Funds Transfer - Beer Order**

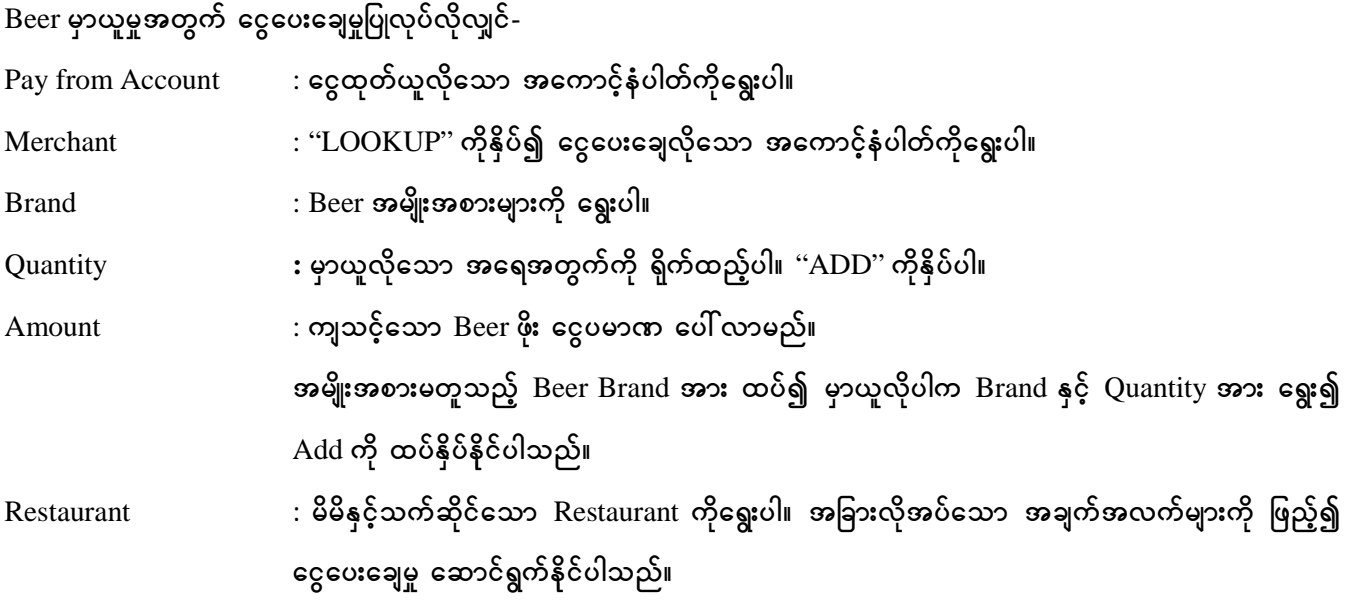

# **Mobile Topup** မြဝတီဘဏ်စာရင်းမှ Mobile Topup ပြုလုပ်လိုလျှင်- ${\rm Debit\;Account}$ း ေထေုတ်ယူလိုသော အကောင့်နံပါတ်ကိုရွေးပါ။  $\bm{\mathrm{M} }$ obile Number  $\qquad \qquad : \bm{\mathrm{Top}}$ -up ပြုလုပ်လိုသော $\bm{\mathrm{M} }$ obile ဖုန်းနံပါတ်အား ထည့်ပါ။  $\operatorname{Confirm}$  Mobile Number : Top-up ပြုလုပ်လိုသော  $\operatorname{Mobile}$  ဖုန်းနံပါတ်အား ထပ်မံရိုက်ထည့်ပါ။ Amount : Top-up jyKvkyfvdkaom aiGyrmPudka&G;yg/ (Telenor rSty tjcm; Mobile Operator များသည် Amount:  $\,$  ၆ဝဝဝ ရွေး၍မရပါ။) " $\operatorname{CONTINUE}$ " ကိုနှိပ်၍ ဖုန်းဘီလ်ဖြည့်ခြင်းကို ဆောင်ရွက်နိုင်ပါသည်။

### **Remittance on Myawaddy Bank**

မြဝတီဘဏ်အချင်းချင်း မိမိအကောင့်မှအခြားသူသို့ အမည်၊ မှတ်ပုံတင်ဖြင့် ငွေလွှဲပြုလုပ်ခြင်းများ ဆောင်ရွက်နိုင်ပါသည်။ ငွေလွှဲမဆောင်ရွက်မီ မိမိငွေလွှဲလိုသူ၏ အချက်အလက်များကို Manage Beneficiary  $>$  Add Remittance Beneficiary အောက်တွင် Add <mark>ပေးရပါမ</mark>ည်။

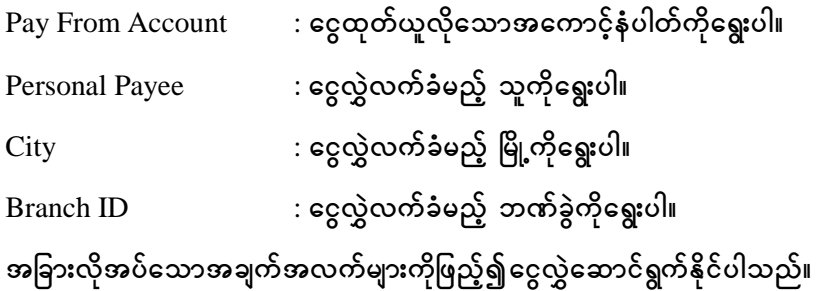

### **Fund Transfer to Credit Card**

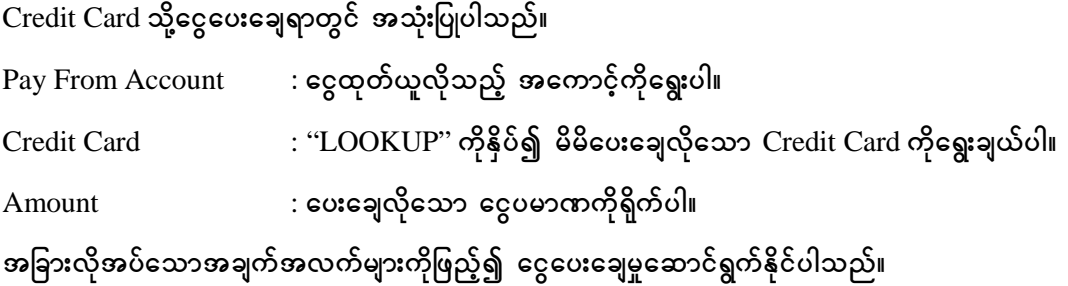

# $\bf{Cardless}$   $\bf{ATM}$   $\bf{Withdrawal}$   $\bf{(MPU}$   $\bf{Debit}$   $\bf{Card}$  တိုအသုံးပြုခြင်းမရှိဘဲ ငွေထုတ်ယူနိုင်ပါသည်)

# $MPU$  Debit Card ကိုအသုံးပြုခြင်းမရှိဘဲ ငွေထုတ်ယူနိုင်ပါသည်။

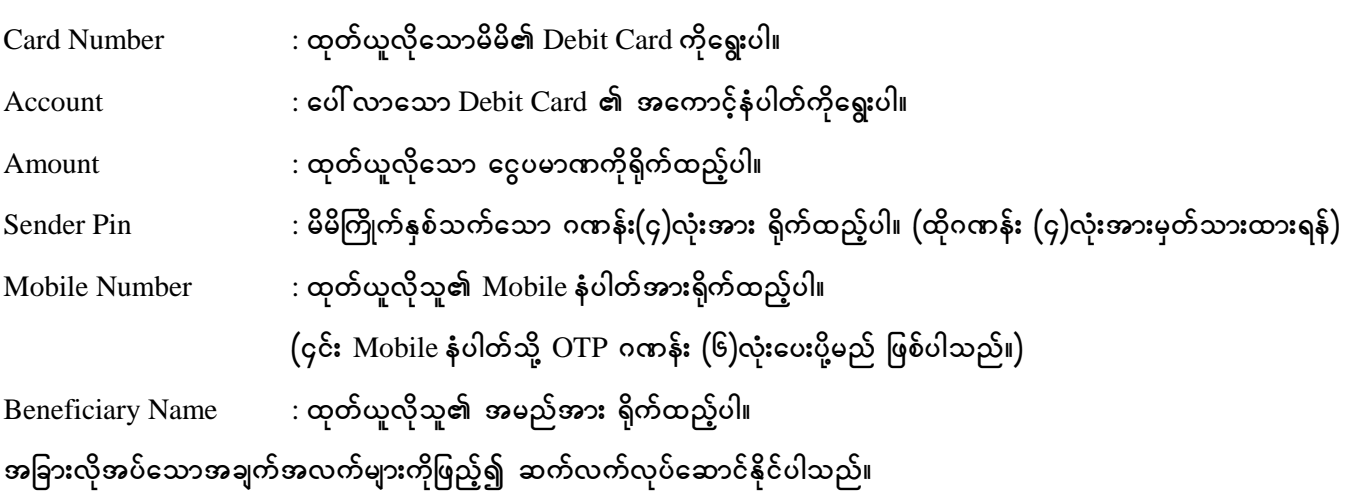

### **Cancel Cardless ATM Withdrawal**

- $\bullet$   $\,$  Cardless ATM Withdrawal တို Transactions များ ပယ်ဖျက်လိုလျှင်အသုံးပြုနိုင်ပါသည်။
- $\bullet$  မိမိပယ်ဖျက်လိုသော Cardless ATM Withdrawal နှင့်သက်ဆိုင်သည့် Card No ကိုရွေး၍ ''Search'' ကိုနှိပ်ပါ။
- $\bullet$  မိမိရွေးသော Card No. နှင့်သက်ဆိုင်သည့် Cardless ATM Withdrawal Transaction များ ကျလာမည် ဖြစ်သည်။

 $\bullet$  ပယ်ဖျက်လိုသော Transaction ၏ ညာဘက်နားရှိ အစက်သုံးစက်  $\rm(More$  Action) ကိုနှိပ်၍  $\rm Cancel$  ပြုလုပ်နိုင် ပါသည်။

#### **Inquire Payments**

 $\bullet$  မိမိပြုလုပ်ထားသော Transactions များကိုကြည့်ရှုနိုင်ပါသည်။

## $4.$  General Services (ဝန်ဆောင်မှုများ ပေးပို့ခြင်း)

### **New Request**

General Services > General Services > Services Requests > New Requests သို့ ဝင်ရောက်၍ Request Type တွင် မိမိဆန္ဒရှိရာ ဝန်ဆောင်မှုများ ပေးပို့နိုင်ပါသည်။

### **Account Tab**  $\varphi$

### **Request For Paper Statement**

- $\bullet$  Account တွင် မိမိကြည့်ရှုလိုသော စာရင်းအား ရွေးပါ။
- Calendar ပုံအားနိုပ်၍ ကြည့်ရှုလိုသော Start Date နှင့် End Date ရွေးချယ်ပါ။ (Statement တစ်မျက်နှာလျှင် ၀န်ဆောင်ခ ကျပ်-၂၀၀ ကောက်ခံပါမည်။)
- $\bullet$  Collection By တွင် ကိုယ်တိုင်ထုတ်ယူမည်ဆိုပါက Self ကိုနိုပ်ပြီး၊ ကိုယ်စားလှယ်ဖြင့်ထုတ်ယူမည်ဆိုပါက Other ကိုနိုပ်၍ ထုတ်ယူမည့်ကိုယ်စားလှယ်၏ အမည်၊ မှတ်ပုံတင်ကိုဖြည့်ပါ။
- $\bullet$  Branch for Collection တွင် မိမိသွားရောက်ထုတ်ယူမည့် ဘဏ်ခွဲကိုရွေးပါ။
- $\bullet$  Debit Service Charge Account တွင်ကျသင့်ငွေ ပေးချေမည့်အကောင့်ကို ရွေးပါ။ (ကိုယ်တိုင်ဖြစ်စေ၊ ကိုယ်စားလှယ်ဖြစ်စေ Statement ထုတ်ယူရန် ဘဏ်သို့မှတ်ပုံတင်မူရင်းနှင့်တကွ လာရပါမည်။)
- $\bullet$  "SUBMIT TO RELATIONSHIP MANAGER" တိုနို့ပ်ပါ။
- Paper Copy of Statement တွင်စစ်ဆေးပြီး OTP Password ရိုက်ထည့်ပါ။ ထို့နောက် "SUBMIT" နှိပ်ပြီး ပေးပို့နိုင်သည်။

### **Update Address**

- $\bullet$  Customer တွင် မိမိပြင်လိုသောအကောင့် ID အား ရွေးပါ။
- $\bullet$  ထို့နောက် မိမိပြင်ဆင်လိုသော လိပ်စာ အချက်အလက်များကို ဖြည့်၍ "SUBMIT TO RELATIONSHIP  $MANAGER"$  ကိုနိုပ်ပြီး ပေးပို့နိုင်ပါသည်။

### **Credit CardTab**  $\varphi$

Apply New Credit Card (Credit Card အသစ်လျောက်ထားခြင်း)

- Gross Income : လျှောက်ထားသူ၏ တစ်လဝင်ငွေကို ရိုက်ထည့်ပါ။
- $\bullet$   $\,$  Net Income  $\,$  : လျှောက်ထားသူ၏ အသားတင်ဝင်ငွေ ရိုက်ထည့်ပါ။
- Occupation : avSsmufxm;ol\ tvkyftudkifa&G;yg/
- Types of Card : လျှောက်ထားလိုသည့် Card အမျိုးအစား ရွေးပါ။
- $\emph{Branch}$ း မိမိလျှောက်ထားလိုသည့်ဘဏ်ခွဲအား '' $\emph{LOOKUP}$ '' နှိပ်၍ရွေးချယ်ပါ။

"SUBMIT TO RELATIONSHIP MANAGER" ကိုနိုပ်၍ပေးပို့နိုင်ပါသည်။

BLOCK Credit Card (Credit Card ကိုငွေထုတ်ယူမှု တားမြစ်ခြင်း)

 $\emph{Card Number}$  : တားမြစ်လိုသော  $\emph{Credit Card No}$  ရွေးပါ။

"SUBMIT ONLINE" တိုနှိပ်၍ ပြုလုပ်နိုင်ပါသည်။

Report Lost Card (Credit Card ပျောက်ဆုံးကြောင်း သတင်းပေးပို့ခြင်း)

 $\emph{Card Number : }$ ပျောက်ဆုံးသွားသော Credit card No ရွေးပါ။

"SUBMIT ONLINE" ကိုနှိပ်၍ ပြုလုပ်နိုင်ပါသည်။ (၄င်း Credit Card ကိုအသုံးပြု၍ မရတော့ပါ။ Card အသစ်ပြန်လည် လျှောက်ထားရမည် ဖြစ်ပါသည်။)

Replace Damaged Credit Card (ဈောက်ဆုံး၊ ပျက်စီးသွားသော Credit Card အစားထိုးတောင်းခံခြင်း)

- $\emph{Card Number}$  : ပျောက်ဆုံးသွားသော  $\emph{Card No}$  ရွေးပါ။
- $\bullet$   $\quad$  Card Expiry Date  $\qquad \qquad :$  Card သက်တမ်းကုန်ဆုံးမည့်ရက်စွဲကိုထည့်ပါ။
- $\bullet$   $\,$  Card Embossed Name : Card ပေါ် တွင်ရှိသော အမည်တိုရိုက်ပါ။
- $\bullet$  Date of Birth : မွေးသက္ကရာဇ်ကို ပေးထားသောပြက္ခဒိန်တွင် ရွေးပါ။
- Mobile Number : Ph နံပါတ်ကို ရိုက်ထည့်ပါ။
- $\bar{B}$ ranch for Collection  $\;$  : မိမိထုတ်ယူလိုသော ဘဏ်ခွဲကိုရွေး၍ ပေးပို့နိုင်ပါသည်။

## **New ATM PIN Credit Card Request**

- $\bullet$   $\,$  Credit Card အတွက် <code>PIN</code> နံပါတ်အသစ် တောင်းခံရာတွင် အသုံးပြုနိုင်ပါသည်။
- $\bullet$  မိမိတောင်းလိုသော Credit Card ကိုရွေး၍ ပေးပို့နိုင်ပါသည်။

## **Change Card Limit**

- $\bullet$  Customer ID တွင် မိမိပြင်လိုသောအကောင့် ID အား ရွေးပါ။
- $\bullet$  Credit Card Limit ကို ပြောင်းလဲရာတွင် အသုံးပြုနိုင်ပါသည်။ Proposed New Limit တွင် မိမိမြောင်းလဲလိုသော ငွေပမာဏကို ရိုက်ထည့်ပြီး ပေးပို့နိုင်ပါသည်။

#### **Request Physical Statement**

- $\bullet$  Credit Card နှင့် ပတ်သက်၍ စာရင်းရှင်းတမ်းတောင်းခံရာတွင် အသုံးပြုနိုင်ပါသည်။
- $\bullet$  Statement Month တွင် တောင်းလိုသည့် လနှင့် ခုနှစ်ကို ရွေးပါ။
- $\bullet$  E-mail ဖြင့်ရယူလိုလျှင် E-mail ကို On ပါ (သို့) ဘဏ်ခွဲတွင် လာရောက်ယူလိုလျှင် Branch ကို On ၍ "LOOKUP" တွင် ဘဏ်ခွဲကိုရွေးပါ။
- $\bullet$  Collection By တွင် ကိုယ်တိုင်ထုတ်ယူမည်ဆိုပါက Self ကိုနိုပ်ပြီး၊ ကိုယ်စားလှယ်ဖြင့် ထုတ်ယူမည် ဆိုပါက Other ကိုနိုပ်၍ ထုတ်ယူမည့်ကိုယ်စားလှယ်၏ အမည်၊ မှတ်ပုံတင်ကိုဖြည့်ပါ။
- Account (for charges deduction) တွင် charges အတွက် ကျသင့်ငွေပေးချေလိုသော Account No ကို ရွေးပြီး ပေးပို့နိုင်ပါသည်။

 ${\bf Link~Card}$  : Mobile user နှင့် ၄င်း user ၏ Credit Card တိုချိတ်ဆက်ခြင်း

**Delink Card :** Mobile user နှင့်၄င်း user ၏ Credit Card ချိတ်ဆက်မှုပယ်ဖျက်ခြင်း

#### **Apply Add on Card**

• Credit Card နှင့် သက်ဆိုင်သော Supplementary Card များလျှောက်ထားရာတွင် လိုအပ်သော အချက်အလက်များ ကိုဖြည့်၍ အသုံးပြုနိုင်ပါသည်။

#### **Credit Card Address Change Request**

- $\bullet$  Credit card ၏ လိပ်စာကို ပြောင်းလဲလိုလျှင် အသုံးပြုနိုင်ပါသည်။
- $\bullet$  Address Type တွင် မိမိပြောင်းလဲလိုသော လိပ်စာအမျိုးအစားကို ရွေးပြီးပေးပို့နိုင်ပါသည်။

#### **Reward Point Redemption Credit Card Request**

– Customer ၏ Credit Card နှင့် ပတ်သက်၍ ဘဏ်မှပေးသော Service များကို ကြည့်ရှုလုပ်ဆောင်နိုင်ပါသည်။

#### **Debit Cards Tab**  $\varphi$

#### **Apply New Debit Card**

- $\bullet$  Debit Card အသစ်လျှောက်ထားရာတွင် အသုံးပြုနိုင်ပါသည်။
- $\bullet$   $\,$  Card Type တွင် မိမိလျှောက်ထားလိုသော Debit Card အမျိုးအစားကိုရွေး၍ ပေးပို့နိုင်ပါသည်။

**Block Debit Card** : Debit Card udkaiGxkwf,lrI&yfqdkif;jcif; Replace Damaged Debit Card : ပျက်စီး၊ ပျောက်ဆုံးသွားသော Debit Card ကို အစားထိုး ပြန်လည်လျှောက်ထား နိုင်သည်။

New ATM PIN Debit Card Request: Debit Card အတွက် ATM PIN အသစ်တောင်းခံခြင်းဖြစ်သည်။

### **Deposit Accounts Tab**  $\varphi$

 $\bf{R}$ enew Fixed Deposit Account (စာရင်းသေအပ်ငွေအား သက်တမ်းပြည့်ပါကပြန်လည်ထားရှိခြင်း)

- Deposit Account : မိမိလုပ်လိုသော Deposit Account ကိုရွေးပါ။
- Renewal Instructions : အတိုးရင်းပေါင်း (Renew Principal And Interest) သို့ မဟုတ် အရင်းတစ်ခုတည်းသာ  $(Renew Principal Only)$  ကိုရွေးပါ။
- Renew Principal Only တိုရွေးလျှင် Interest Credit Account တွင် အတိုးငွေထည့်မည့် Account ကို ရွေး၍ပေးပို့နိုင်ပါသည်။

 $\bf{C}$ ancel Auto  $\bf{R}$ enew Instruction : သက်တမ်းပြည့်ပါက Fixed Account အား ရပ်ဆိုင်းခြင်း

### **Open Fixed Deposit Account**

- $\overline{\text{Fixed Deposit Account}}$  : အသစ်ဖွင့်လိုလျှင် အသုံးပြုနိုင်ပါသည်။  $\text{Deposit Amount}$  : စတင်ဖွင့်လိုသည့် ငွေပမာဏကိုထည့်ပါ။  $(s_{\alpha\beta}+\delta_{\alpha\beta})$ ကြေးစုပြင်ရှိရမည့်ငွေပမာဏကျပ်၁၀,၀၀၀/-)  $\text{Deposit}$  Duration  $\qquad \qquad : \text{d}^2\text{d}$ ထားလိုသည့် သက်တမ်းကိုရွေးပါ။ Debit Account charges : ငွေပေးချေမည့် Account ကိုရွေးပါ။  $Fixed$  Deposit Branch  $\qquad$  : ဖွင့်လိုသည့်ဘဏ်ခွဲတိုရွေးပါ။ • Interest Payment : twdk;xkwf&ef (Interest Payout) okdUr[kwf wdk;&if;aygif; qufxm;&ef  $($ Re-invest Interest $)$   $\epsilon$ ရူးပါ။
- $I$ nterest Payout တိုရွေးလျှင် အတိုးငွေထည့်မည့်  $A$ ccount No တိုရွေးရပါမည်။
- Principal Maturity အပေါ် အတိုးရင်းပေါင်း (Renew Principal and Interest Amount) သို့ မဟုတ် အရင်းသာလျှင် ( Renew Principal only) ရွေးပါ။
- အခြားလိုအပ်သော အချက်အလက်များကိုရွေး၍ ပေးပိုနိုင်ပါသည်။

## **Closed Fixed Deposit**

- Fixed Deposit Account ကိုပိတ်ရာတွင် အသုံးပြုနိုင်ပါသည်။
- $\bullet$  Transfer Proceeds To တို Ticking ပေး၍ Account နေရာတွင် စာရင်းလွှဲပြောင်းထည့်သွင်းလိုသည့် Account No ကို ရွေးပါ။

#### **Operative Accounts Tab**  $\phi$

Request For New Cheque Book : ချက်စာအုပ်အသစ်များ တောင်းခံခြင်း

- $\bullet$  မိမိ ChequeBook တောင်းလိုသည့် Account ကိုရွေးပါ။
- $\bullet$  Cheque အရေအတွက်ကိုရွေးပါ။
- $\bullet$  ထုတ်ယူလိုသည့်ဘဏ်ခွဲကိုရွေးပါ။

Request For Demand Draft (Payment Order+Gift Cheque): ငွေလွှဲအမိန့်လွှာများတောင်းခံခြင်း (ငွေပေးအမိန့်လွှာ + လက်ဆောင်  $C$ heque များ)

- $\bullet$  ေငွေပေးချေလိုသည့်  $\rm Account$  တိုရွေးပါ။
- $\bullet$  ဝယ်ယူလို သည့်ငွေပမာဏကိုထည့်ပါ။
- $\bullet$  Beneficiary Name နှင့် City ကိုထည့်ပါ။
- $\bullet$  DD Type (ဝယ်ယူမည့်အမျိုးအစားရွေးပါ)

Request For Stop Cheque : ချက်လက်မှတ်များ အသုံးပြုမှုရပ်ဆိုင်းခြင်း။

 $\bullet$  မိမိ Stop လုပ်လိုသည့် Cheque ကိုရွေး၍ stop လုပ်နိုင်ပါသည်။ (Multiple cheque stop လုပ်နိုင်ပါသည်။)

 $\emph{Cancel (Revoke) Stop Cheque : 2008}$ ချက်လက်မှတ်များ အသုံးပြုမှုရပ်ဆိုင်းခြင်းအား ပယ်ဖျက်ခြင်း၊

**Open Account : အကောင့်အသစ်များ** (Saving Account, Call Account) ဖွင့်လှစ်နိုင်ခြင်း စသည့် ဝန်ဆောင်မှုများကို အသုံးပြုနိုင်ပါသည်။

- $\bullet$  မိမိဖွင့်လိုသော Account Type တိုရွေးပါ။
- $\bullet$  ဖွင့်လိုသည့်ပမာဏအား ပြင်ဆင်နိုင်ပါသည်။
- $\bullet$  Account ဖွင့်လိုသည့်ဘဏ်ခွဲအား ရွေးပါ။
- $\bullet$  ေငွေပေးချေလိုသည့်  $\rm Account$  တိုရွေးပါ။

## **Other Services Tab**  $\varphi$

Request For RM Appointment : ဘဏ်မှသက်ဆိုင်ရာအရာရှိများနှင့် တွေ့ဆုံဆွေးနွေးလိုပါက Appointment Request ရယူပြီး တွေ့ဆုံနိုင်ပါသည်။

 ${\bf Lost\,\,Token} \qquad : {\rm \,Token\,\,supoint}$ ဆုံးပါက Request ပေးပို့၍ ဘဏ်သို့ဆက်သွယ်အကြောင်းကြားရန် လိုအပ်ပါသည်။ ဘဏ်မှ အသေးစိတ်အချက်အလက်များမေးမြန်း၍ ပျောက်ဆုံးသွားသော  $\operatorname{Token}-$  အား အသုံးပြု၍ မရအောင်  $(Blocked)$  ရပ်ဆိုင်းထားမည်ဖြစ်ပါသည်။

**My Request : မိမိပြုလုပ်ခဲ့သော** request များကိုကြည့်နိုင်ပါသည်။

 $\bf C$ **ancel**  $\bf Requests$  **: မိမိပြုလု**ပ်ခဲ့သော request ကို cancel လုပ်လိုလျှင် အသုံးပြုနိုင်ပါသည်။ ဖော်ပြထားသော request များ၏ ညာဘက်ဘေးတွင်ရှိသော cancel ကိုနိုပ်၍ ပယ်ဖျက်နိုင်ပါသည်။

## 1.Login

- Internet ရသောမည်သည့် Device တွင်မဆို Browser (Chrome) ကိုဖွင့်ပါ။
- Address bar တွင် [https://mwdibanking.com](https://mwdibanking.com/) ကိုရိုက်ထည့်ပါ။
- User ID ႏွင့္Verification Code ကို ရိုက္ထည့္၍ Login ကိုနွိပ္ပါ။
- ေပၚေနေသာ User ID အား စစ္ေဆး၍ မိမိ၏ Login Password အားရိုက္ထည့္၍ Login ကိုနွိပ္ပါ။

# 2. အခွန်ပေးဆောင်လိုသည့် Company Registerပြုလုပ်ခြင်း (REGISTER NEW COMPANY)

- Tax Payment ကိုအသုံးပြုရန်အတွက် ဘယ်ဘက်အပေါ် အစွန်ထောင့်ရှိ ဆော Main Menu> Transactions > Pay Bills > Tax Payment စသည်ဖြင့် အဆင့်ဆင့် Click နိုပ်သွားပါ။
- Tax Payment Page သို့ ရောက်လျှင် "REGISTER NEW COMPANY" Button ကိုနှိပ်ပါ။
- Register Biller Page ရှိ Tin Number နေရာတွင် မိမိအခွန်ပေးဆောင်လိုသော Company ၏ Tin Number ကိုရိုက္ပါ။
- "CONTINUE" Button ကိုႏွိပ္ပါ။
- Tin Number နှင့် Company ၏ Name မှန်/မမှန် Nickname နေရာတွင် စစ်ပါ။
- One Time Password: နေရာတွင် မိမိ၏ Hardware Token ကို နိုပ်၍ ပေါ် လာသောနံပါတ် (၆) လုံးအား ရိုက္ထည့္ပါ။
- "CONFIRM" Button ကိုႏွိပ္ပါ။
- List of Registered Companies ေနရာတွင် မိမိ Add (Register) လိုက်သော Tin No. နှင့် Company Name ပေါ် နေမည်ဖြစ်ပါသည်။

# 3. အခွန်ပေးဆောင်ခြင်း (Tax Payment)

- Tax Payment ကိုအသုံးပြုရန်အတွက် Main Menu> Transactions > Pay Bills > Tax Payment စသည်ဖြင့် အဆင့္ဆင့္Click ႏွိပ္သြားပါ။
- List of Registered Companies Pageတွင် Tax Payment ပြုလုပ်လိုသော Company အတွက် Select ေခါင္းစဥ္ေအာက္ရွိRadio Button ကိုေရြးခ်ယ္(Select) ျပဳလုပ္ပါ။
- "MAKE A PAYMENT" Button ကိုနိုပ်ပါ။
- Pay From Account: တွင် ငွေပေးချေမည့် Debit Account ကိုရွေးချယ်ပါ။
- Payment Billers: တွင် Company Name Auto ပေါ်နေပါမည်။
- Amount: အခြန္ေပးေဆာင္လိုသည့္Amount ရိုက္ထည့္ရပါမည္။
- Company TIN: အခြန္ေပးေဆာင္မည့္Company Tin No. Auto ေပၚေနပါမည္။
- Phone Number: Auto ေပၚေနပါမည္။
- Email Address: Auto ေပၚေနပါမည္။
- Customer Name: Auto ေပၚေနပါမည္။
- Customer Address: Auto ေပၚေနပါမည္။
- Tax Type: အခြန္ေပးေဆာင္မည့္Tax အမ်ိဳးအစားေရြးခ်ယ္ပါ။
- Payment Type: အခြန္ေပးေဆာင္မည့္Payment အမ်ိဳးအစားေရြးခ်ယ္ပါ။
- Tax Period: အခွန်ပေးဆောင်မည့် Tax Period ရွေးချယ်ပါ။
- Income Year: အခြန္ေပးေဆာင္မည့္Income Year ေရြးခ်ယ္ပါ။
- Remarks: မိမိနစ်သက်ရာမှတ်ချက်စာသား (remarks) ရိုက်နိုင်ပါသည်။
- "CONTINUE" Button ႏွိပ္ပါ။
- Payment Confirmation တွင် မိမိဖြည့်စွက်ခဲ့သောအချက်အလက်များ၊ Tax Amount၊ Commission ခများ ေပၚေနမည္ျဖစ္ၿပီး မွန္/မမွန္စစ္ေဆးပါ။
- One Time Password : နေရာတွင် မိမိ၏ Hardware Token ကိုနိုပ်၍ ပေါ် လာသောနံပါတ် (၆)လုံးအား ရိုက္ထည့္ပါ။
- "SUBMIT" Button ကိုႏွိပ္ပါ။
- Successfully ပေါ်လာပါက မိမိအခွန်ပေးေဆာင်ခြင်းလုပ်ငန်း အောင်မြင်ပါသည်။ [Failed ကဲ့သို့သော message ပြပါက မိမိစာရင်းမှ ငွေနှတ်ယူသွားခြင်း ရှိ/မရှိ စစ်ဆေးပြီး၊ ငွေနုတ်ယူသွားပါက ဘက်သို့ စစ်ဆေးပေးနိုင်ရန် ဆက်သွယ်အကြောင်းကြားရပါမည်။]

# 4. Tax Payment ပြုလုပ်ခဲ့ခြင်းအတွက်ပြန်လည်စစ်ဆေးခြင်း (Inquire Payments)

- Main Menu>Transactions > Inquire Payments စသည်ဖြင့် အဆင့်ဆင့် နိုပ်သွားပါ။
- View All Transactionsကိုနိုပ်ပါ။
- မိမိဆောင်ရွက်ခဲ့သော Tax Payment ၏ Reference ID ပေါ်တွင် Click နှိပ်ခြင်းဖြင့် View Transaction Details စစ်ဆေးကြည့်နိုင်ပါသည်။

# 5. Deregister ပြုလုပ်ခြင်း (Company Tin No. ပယ်ဖျက်ခြင်း)

• List of Registered Companies Page တြင္မိမိပယ္ဖ်က္လိုေသာ Company ေဘးရွိညာဘက္မွအစက္သံုးစက္ (More Options) ကိုနိုပ်ပြီး၊ Deregister ကိုဆက်လက်နိုပ်၍ သိမ်းထားသော Company Tin No. အားပယ္ဖ်က္ႏိုင္ပါသည္။

မြဂတီဘက်လီမိတက်